# Sentral Finance – Publish to Portal

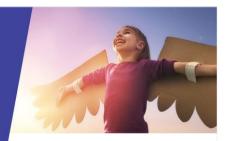

# Key highlights

#### Why use this feature?

Quick and easy way to communicate payment requests via the Portal for parties to view and make payment.

#### What this feature offers

Ability to filter fees by a range of criteria for selection Ability to perform actions on the selected fees Ability to communicate fees to Portal users

## Pre-requisites

Fee created

Once you create a fee, the Fee Register displays with the details pre-filled ready for you to view.

You can access the Fee Register at any time to search for a fee, view the document and perform actions.

## Fee register | Actions menu

- 1. Go to Finance module | Registers | Fee Register.
- 2. Select filters:

#### Fee runs

Select the applicable run.
 If you just completed a fee run, fee run information is already populated.

#### Fee status

- Select Authorised.
- 3. Select Filter (Filter).

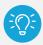

**Tip:** Increase your pagination if you have over 50 transactions. You can do this at the bottom of the page.

Under Fees, do one of the following:

- Select the checkbox in the header row to select all fees listed.
- Select individual fees.
- 4. Select Actions and choose Publish to Portal.
- 5. In Publish to Portal Preview:

- Review the payment request if required.
- Select Publish.

The financially responsible contact(s) will receive a communication per fee.

# View payment request (sent to contact(s)

- 1. Go to Finance module | Registers | Fee Register.
- Apply filters
   For details, see Fee register | Action menu.
- 3. Under Fees, for a transaction, select the arrow next to the Details button, and choose View Linked Payment Requests.

Payment Requests for the selected fee are listed in a new tab.

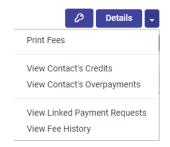

- 4. Under Payment Requests:
  - Select the Request ID
  - Select 'With Selected' and choose Show Quick Pay Link.

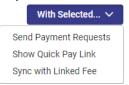

- 5. In the Quick Pay Link popup:
  - Select the link.

The Guest Portal opens at the Payments screen – where you can view the payment request.

#### Need more information?

Finance User Guide

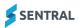